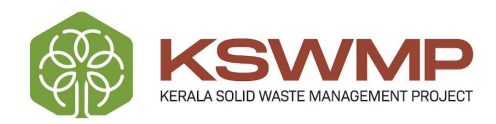

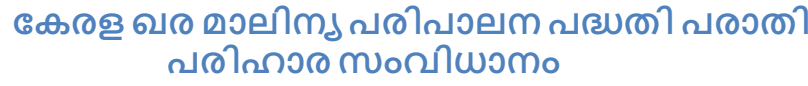

 $\overline{\mathcal{L}}$ 

# ഉപഭോക്ത്യ മാന്വൽ ഔദ്യോഗിക ഉപയോകം

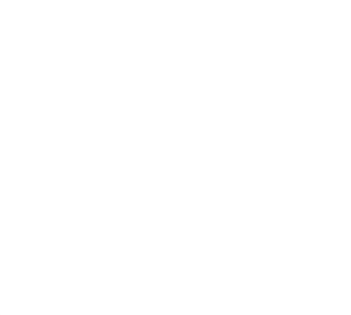

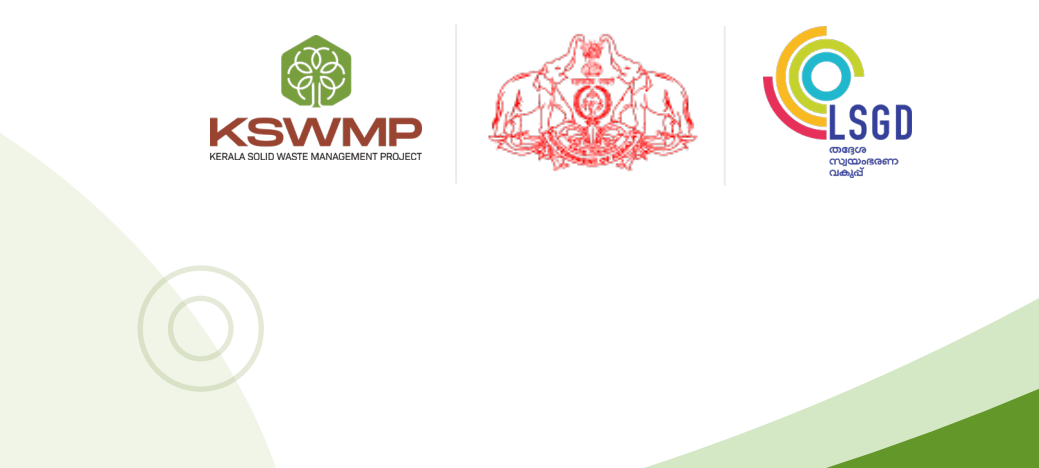

തയ്യാറാക്കിയത്

കേരള ഖര മാലിന്യ പരിപാലന പദ്ധതി (KSWMP)

www.kswmp.org

ഔദ്യോഗിക ഉപയോക്താവായി ഒരു ലോഗിൻ ചെയ്യുമ്പോൾ, ചുവടെയുള്ള സ്ക്രീൻ ദ്യശ്യമാകും. ഇത് എല്ലാ പരാതികളുടെയും  $\prime$ നിർദ്ദേശങ്ങളുടെയും സംഗ്രഹം കാണിക്കുന്ന ഒരു ഡാഷ്ബോർഡാണ്)

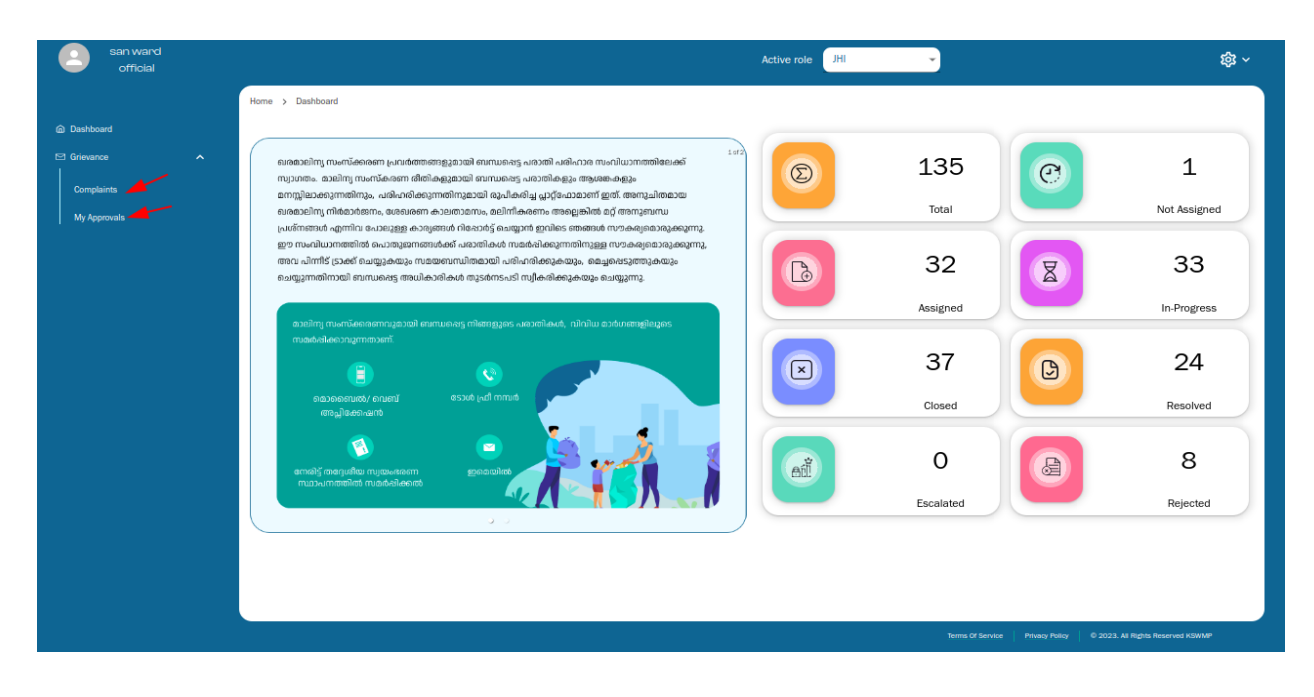

മെനുവിൽ, ലോഗിനിൽ നിങ്ങളുടെ ഇടതുവശത്തെ "പരാതികൾ", "എന്റെ അംഗീകാരം" എത്തിച്ചേർന്നിട്ടുള്ള എന്നീ ലിങ്കിൽ കഴിയും. ബട്ടണുകൾ നിങ്ങൾ കണ്ടെത്താൻ പരാതി ക്ലിക്കുചെയ്യുമ്പോൾ, നിങ്ങൾക്ക് നൽകിയിട്ടുള്ള എല്ലാ

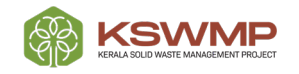

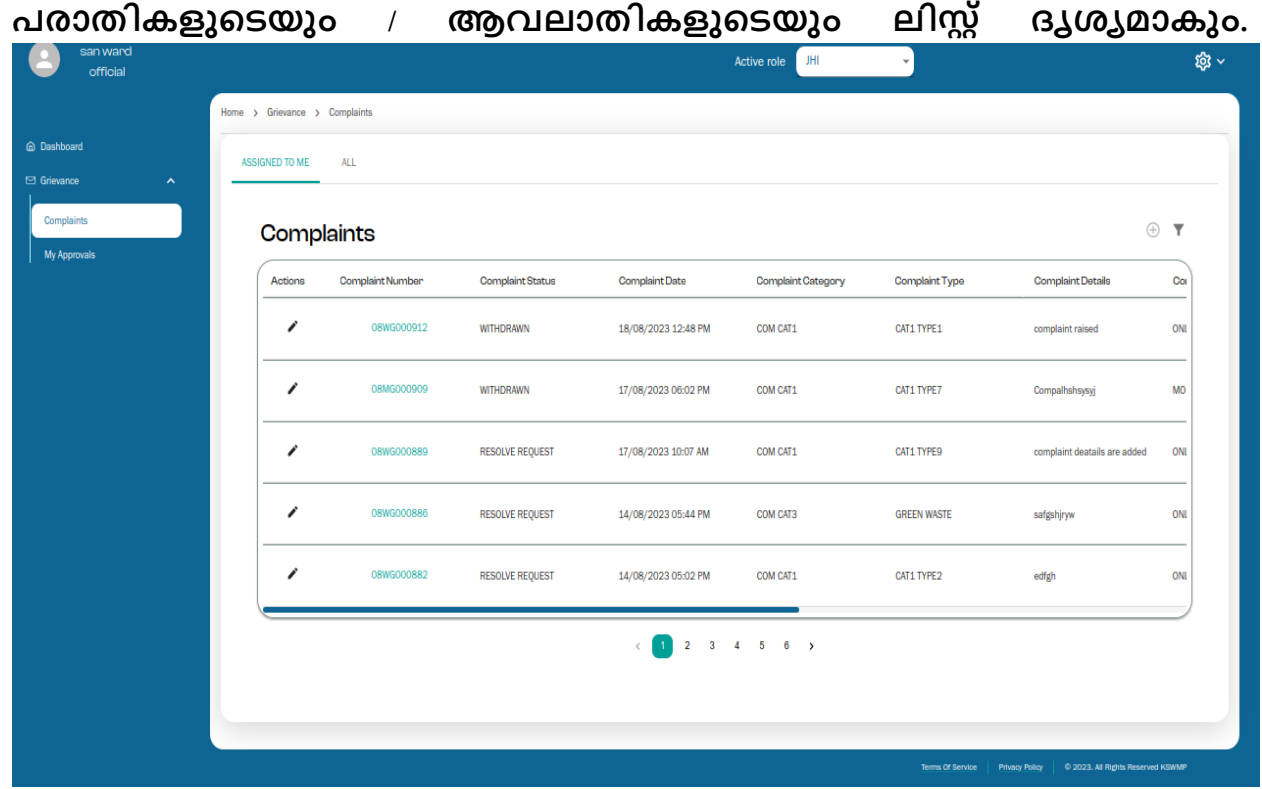

നിങ്ങൾ "എന്റെ അംഗീകാരങ്ങൾ" എന്ന ലിങ്കിൽ ക്ലിക്കുചെയ്യുമ്പോൾ, നിങ്ങളുടെ അംഗീകാരം / നടപടി ആവശ്യമുള്ള എല്ലാ പരാതികളും / ആവലാതികളും ആ ലിസ്റ്റിൽ ദൃശ്യമാകും.

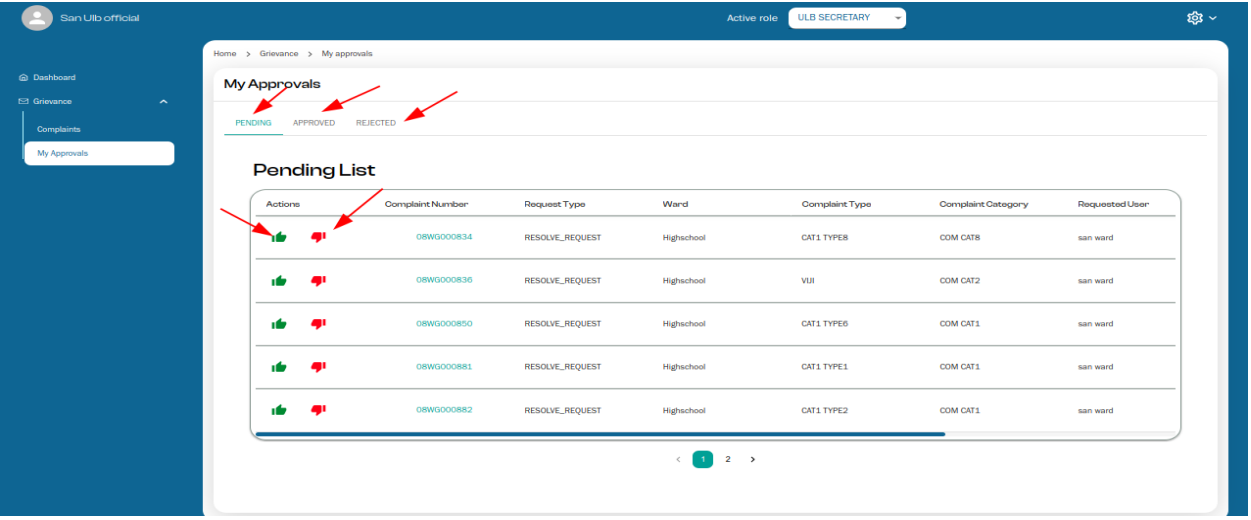

"എന്റെ അംഗീകാരങ്ങൾ" എന്ന പേജിൽ, തീർപ്പുകൽപ്പിക്കാത്ത കേസുകൾ കാണിക്കുന്ന 3 ടാബുകൾ ഉണ്ട്- അംഗീകരിക്കാത്തതോ നിരസിച്ചതോ.തീർപ്പുകൽപ്പിക്കാത്തതോ ആയ ലിസ്റ്റിൽനിന്നും, കേസുകൾ ഫസ്റ്റ് ലെവൽ ഓഫീസർ ആയ താങ്കൾ അംഗീകരിക്കുകയോ നിരസിക്കുകയോ ചെയ്യേണ്ടതുണ്ട്.

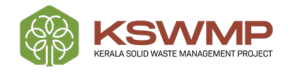

#### <u>പരിഹരിച്ച പരാതികളുടെ സ്ലാറ്റസ്:</u>

മാലിന്യ പരിപാലനവുമായി ബന്ധപ്പെട്ട പൗരൻ പരാതി ഒരു ഖര ഉന്നയിക്കുമ്പോൾ, പരാതി ഫസ്റ്റ് ലെവൽ ഓഫീസർക്ക് കൈമാറുന്നു. എഡിറ്റ് ബട്ടണിൽ ക്ലിക്കുചെയ്യുമ്പോൾ, ചുവടെയുള്ള സ്ക്രീൻ ദൃശ്യമാകും.

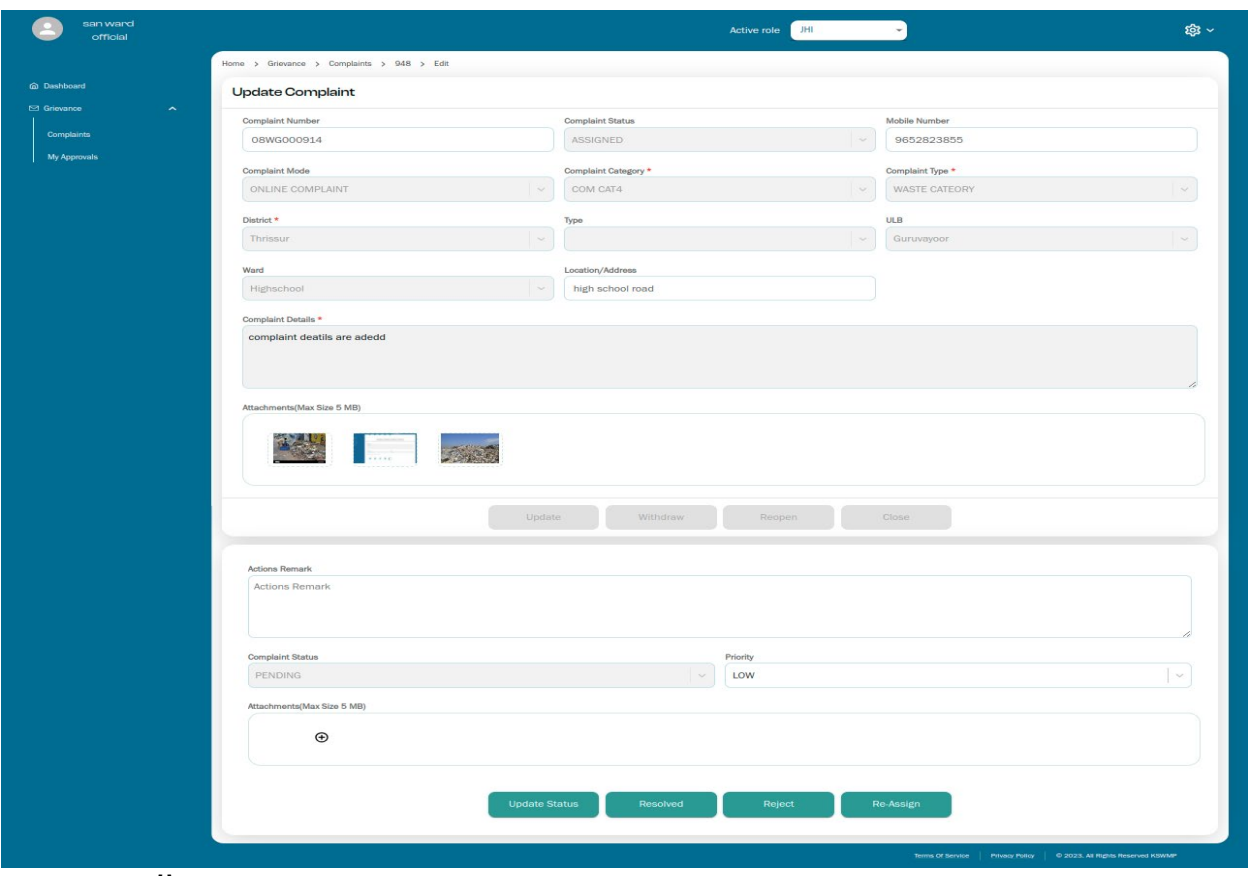

ഒരു ഫസ്റ്റ് ലെവൽ ഓഫീസർ എന്ന നിലയിൽ നിങ്ങൾ ഇനിപ്പറയുന്ന നടപടികൾ കൈക്കൊള്ളേണ്ടതുണ്ട്:

- കമന്റ്" — "ആക്ഷൻസ് എന്ന ബട്ടന് കീഴിൽ നിങ്ങളുടെ അഭിപ്രായങ്ങൾ എന്തെങ്കിലും ഉണ്ടെങ്കിൽ) ചേർക്കുക.
- "മുൻഗണന" എന്ന തലക്കെട്ടുള്ള ഡ്രോപ്പ് ഡൗൺ ലിസ്റ്റിൽ നിന്ന് കേസിന്റെ മുൻഗണന എഡിറ്റു ചെയ്യാൻ സാധിക്കുന്നതാണ്
- "അറ്റാച്ചുമെന്റുകൾ" എന്ന ടാബിന് മുകളിലുള്ള കീഴിൽ പിന്തുണയ്ക്കുന്നതിന് നിങ്ങളുടെ അഭിപ്രായങ്ങളെ അറ്റാച്ചുമെന്റുകൾ ചേർക്കാൻ സാധിക്കും (ഓരോ ഫയലിന്റെയും പരമാവധി വലിപ്പം 5 MB-യിൽ കവിയരുത്)

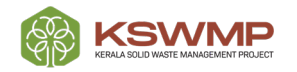

- നിങ്ങൾ "അപ്ഡേറ്റ് സ്റ്റാറ്റസ്" ബട്ടണിൽ ക്ലിക്കുചെയ്യുമ്പോൾ, പരാതിയുടെ സ്റ്റാറ്റസ് "തീർപ്പുകൽപ്പിക്കാത്തത്" എന്നതിൽ നിന്ന് "പുരോഗമിക്കുന്നു" എന്നതിലേക്ക് മാറും.
- ലെവൽ ഓഫീസർ — ഫസ്റ്റ് "Resolved" ബട്ടണിൽ ക്ലിക്കുചെയ്യുകയാണെങ്കിൽ, പരാതി നില സ്റ്റ്രാറ്റസ്) "പരിഹാര അഭ്യർത്ഥന" ആയി മാറ്റുകയും രണ്ടാം ലെവൽ ഓഫീസർക്ക് കൈമാറാൻ സാധിക്കുന്നതാണ്.

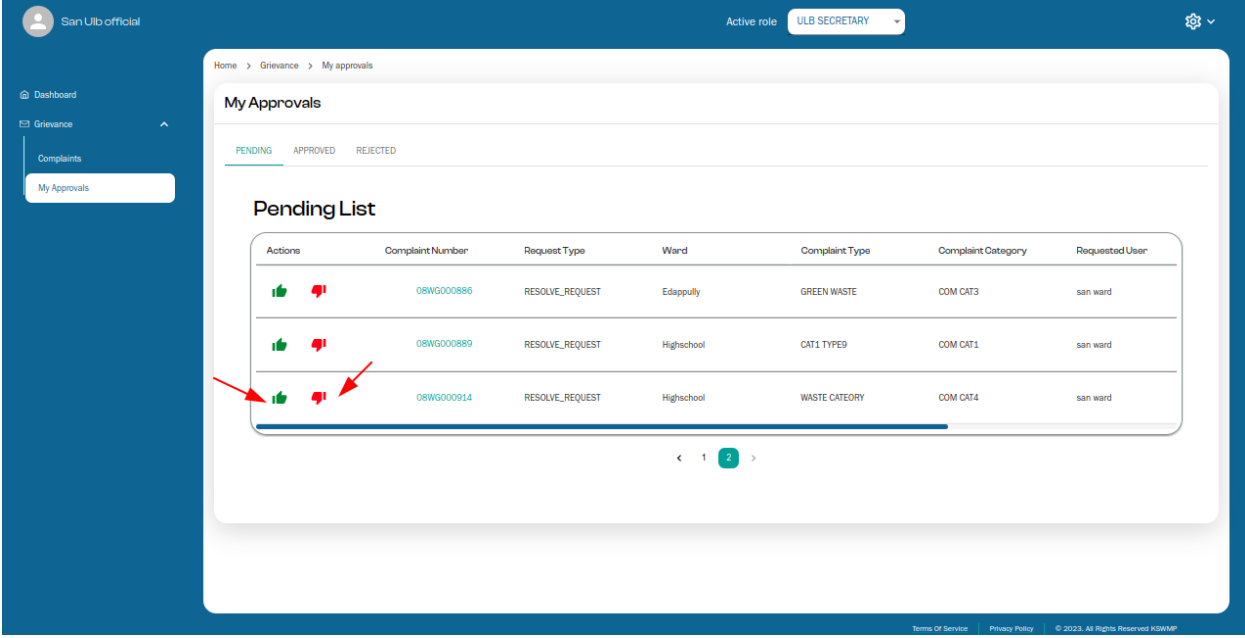

ഒരു സെക്കൻഡ് ലെവൽ ഓഫീസർ എന്ന നിലയിൽ നിങ്ങൾ "Resolved" ബട്ടണിൽ ക്ലിക്കുചെയ്യുകയാണെങ്കിൽ, "പരിഹാര അഭ്യർത്ഥന" എന്ന് അടയാളപ്പെടുത്തിയ കേസ് "പരിഹരിക്കപ്പെട്ടു" എന്ന് സ്റ്റാറ്റസിലേക്കു മാറ്റപ്പെടും

"പരിഹരിക്കപ്പെട്ടു" സ്റ്റാറ്റസ് എന്നായി മാറിക്കഴിഞ്ഞാൽ. ഉപയോക്താവിന്/ പരാതി പരാതിക്കാരന് അവസാനിപ്പാൻ സാധിക്കും.പരാതിക്കാരൻ പരാതിയിന്മേൽ ഉണ്ടായ തീരുമാനത്തിൽ സംത്യപ്പനല്ലെങ്കിൽ വീണ്ടും പരാതി തുറക്കാൻ/റീഓപ്പൺ ചെയ്യാൻ സാധിക്കും

ചുവടെയുള്ള സ്ക്രീൻഷോട്ട് പരാതി പരിഹരിച്ചതിന് ശേഷം പരാതി തുറക്കാൻ/റീഓപ്പൺ ചെയ്യുന്നത് **എങ്ങിനെ** ൶ന്ന്

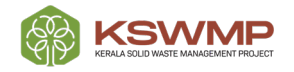

#### വിശതീകരിക്കുന്നതാണ്.

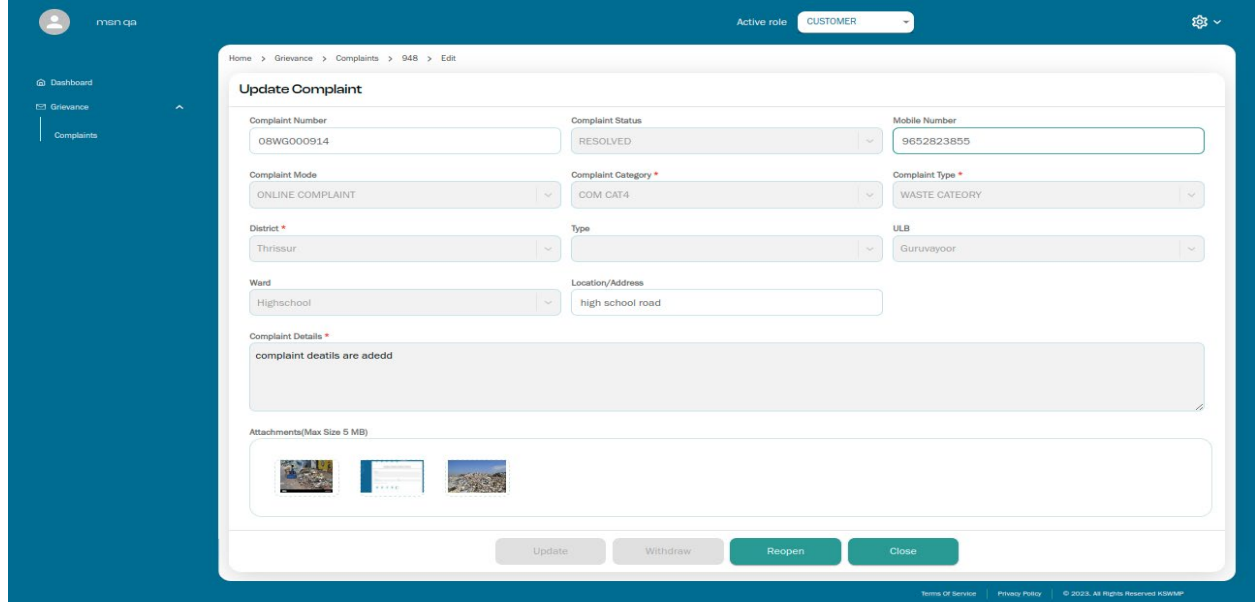

തീരുമാനത്തിൽ പരാതിക്കാരൻ പരാതിയിന്മേൽ ഉണ്ടായ "റീഓപ്പൺ" ബട്ടണിൽ സംത്യപ്തല്ലെങ്കിൽ ക്ലിക്കുചെയ്യുകയാണെങ്കിൽ, പരാതി വീണ്ടും ലെവൽ രണ്ടാം ഓഫീസറുടെ ലോഗിനിൽ നടപടിക്കായി തിരികെ തുടർ എത്തുന്നതാണ്.

തുടർന്ന് സെക്കൻഡ് ലെവൽ ഓഫീസർ തന്**റെ അഭിപ്രായങ്ങൾ** / സ്ഥീകരിച്ച നടപടി പോർട്ടലിൽ നൽകി പരാതി അവസാനിപ്പിച്ചതായി അടയാളപ്പെടുത്തി മുന്നാം ലെവൽ ഓഫീസർക്ക് കൈമാറേണ്ടതാണ്.

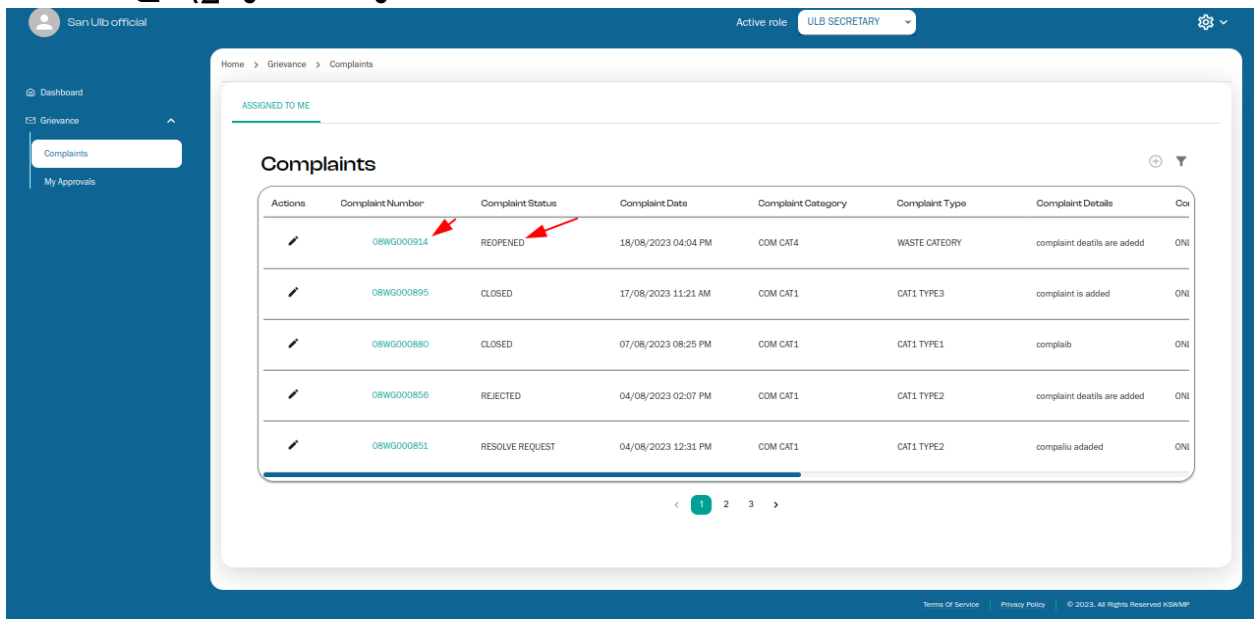

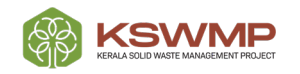

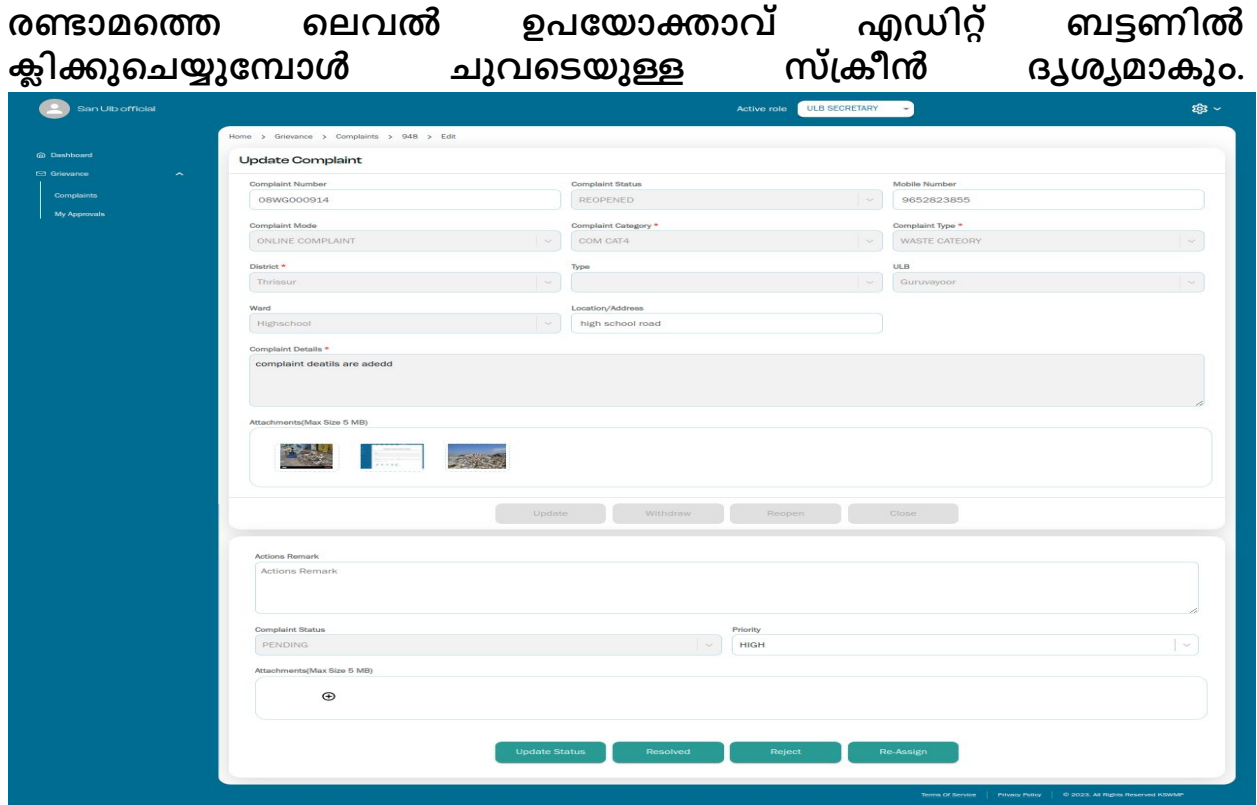

സെക്കൻഡ് ലെവൽ ഓഫീസർ "അപ്ഡേറ്റ് സ്റ്റാറ്റസ്" ബട്ടണിൽ ക്ലിക്കുചെയ്യുമ്പോൾ പരാതിയുടെ സ്റ്റാറ്റസ് "പുരോഗമിക്കുന്നു" എന്ന് മാറ്റുന്നു.

ഇതിനുശേഷം സെക്കൻഡ് ലെവൽ ഓഫീസർ "resolved" ബട്ടണിൽ ക്ലിക്കുചെയ്യുമ്പോൾ, പരാതി നില സ്റ്റ്രാറ്റസ്) "പരിഹാര അഭ്യർത്ഥന" ആയി മാറും.

രണ്ടാം ലെവൽ ഓഫീസർ സ്ഥീകരിച്ച നടപടി അംഗീകരിക്കുന്നതിനോ നിരസിക്കുന്നതിനോ മൂന്നാം ലെവൽ ഓഫീസർ ആ പ്രത്യേക പരാതിയുടെ "അംഗീകരിക്കുക" (approve) അല്ലെങ്കിൽ "നിരസിക്കുക" (reject) ബട്ടണിൽ ക്ലിക്കുചെയ്യേണ്ടതുണ്ട്.

## നിരസിക്കപ്പെട്ട സ്റ്റാറ്റസ്:

ഫസ്റ്റ് ലെവൽ ഓഫീസർ അവലാതി ഒരു പ്രത്യേക പരാതി / നിരസിക്കുകയാണെങ്കിൽ. കേസിന്റെ അ നില സ്രാറസ്ന "തീർപ്പുകൽപ്പിക്കാത്തത്" എന്നതിൽ നിന്ന് "അഭ്യർത്ഥന നിരസിക്കുക" എന്നതിലേക്ക് മാറ്റുന്നു.

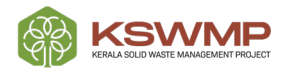

"നിരസിക്കൽ അഭ്യർത്ഥന" (Reject request) പരാതി / ആവലാതി സെക്കൻഡ് ലെവൽ ഓഫീസർ അംഗീകരിക്കുകയോ നിരസിക്കുകയോ ചെയ്യേണ്ടതുണ്ട്.

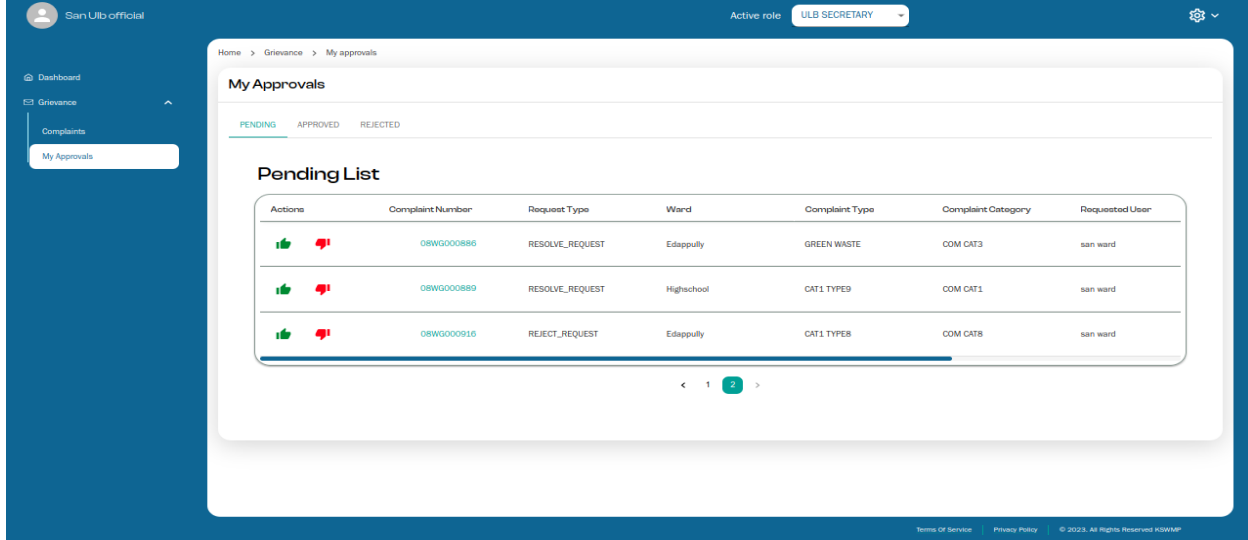

സെക്കൻഡ് ഓഫീസർ ലെവൽ പരാതി പരാതി അംഗീകരിക്കുകയാണെങ്കിൽ, ഉപയോക്താവിന് പ്രരാതിക്കാരന്) തിരികെ നൽകും. പരാതിക്കാരന് പരാതി വീണ്ടും തുറക്കാനോ അവസാനിപ്പിക്കാമോ സാധിക്കുന്നതാണ് (ആവശ്യാനുസരണം).

## Re-Assign Status (സ്റ്റാറ്റസ് വീണ്ടും നിയോഗിക്കുക:

ഒരു പുതിയ പരാതി / ആവലാതി ഫസ്റ്റ് ലെവൽ ഓഫീസർക്ക് സ്രാധാരണയായി പോലുള്ള ചുമതലയുള്ള) വാർഡ് തല ജെഎച്ച്ഐ ഉദ്യോഗസ്ഥന് നിയോഗിക്കുമ്പോൾ, അത് നിയോഗിക്കപ്പെട്ട ശേഷം പരാതി അവന്റെ / അവളുടെ വാർഡിന് പ്രസക്തമല്ലെന്ന് കണ്ടെത്തുന്നു; തുടർന്ന് ബന്ധപ്പെട്ട ഉദ്യോഗസ്ഥൻ പരാതി മറ്റൊരു വാർഡ് ലെവൽ ഓഫീസർക്ക് വീണ്ടും നൽകേണ്ടതുണ്ട്. ഉപയോക്താവ് "റീ-അസൈൻ" ബട്ടണിൽ ക്ലിക്കുചെയ്യുമ്പോൾ, ചുവടെയുള്ള ചിത്രത്തിൽ കാണുന്നതുപോലുള്ള സ്ക്രീൻ ദൃശ്യമാകും. തുടർന്ന് പ്രസക്തമായ എല്ലാ ഫീൽഡുകളും തിരഞ്ഞെടുത്ത് "സമർപ്പിക്കുക" (submit) എന്നതിൽ ക്ലിക്കുചെയ്ത ശേഷം, പരാതി ബന്ധപ്പെട്ടവർക്ക് റീ അസൈൻ

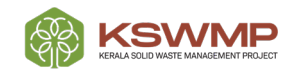

#### **User Manual for Grievance Portal - Official User**

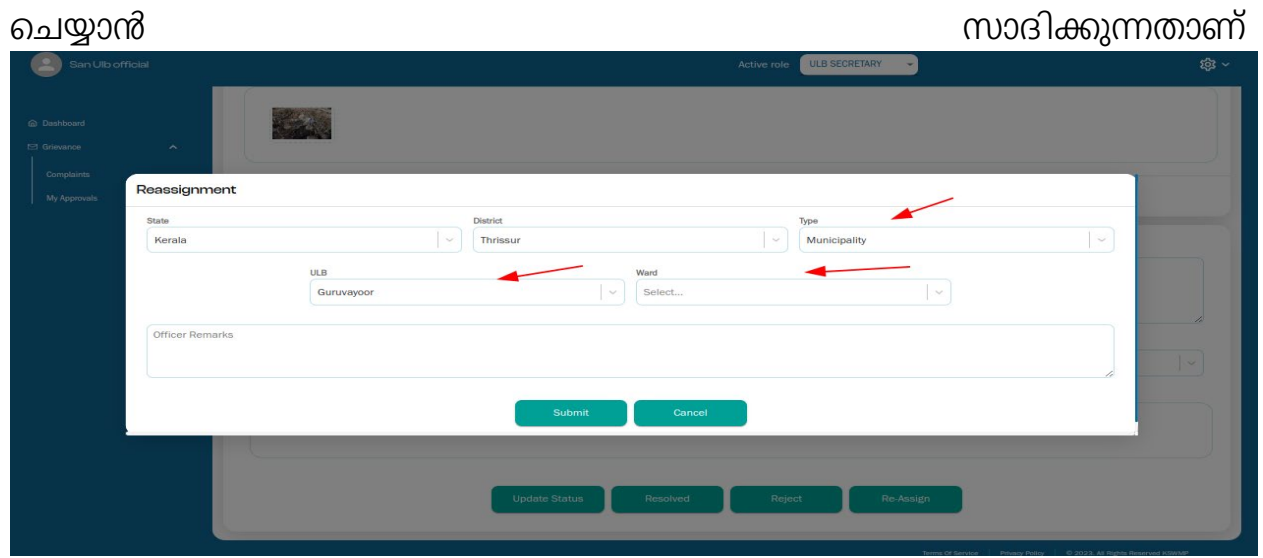

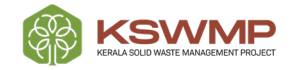

## **Thankyou!**

- $\bullet$  $\bullet$  $\bullet$ 
	- $\bullet$  $\bullet$
- $\bullet$  $\bullet$

 $\bullet$ 

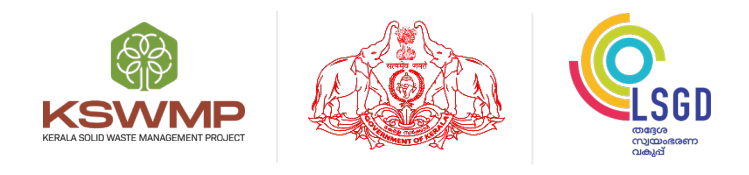

Local Self Government Department, Upper Ground Floor, Trans Towers, Vazhuthacaud, Thiruvananthapuram – 695 014

**1800- 42 50 238 | [www.mis.kswmp.org](http://www.mis.kswmp.org/) | grmkswmp@gmail.com**

(ဝ)

f

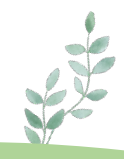

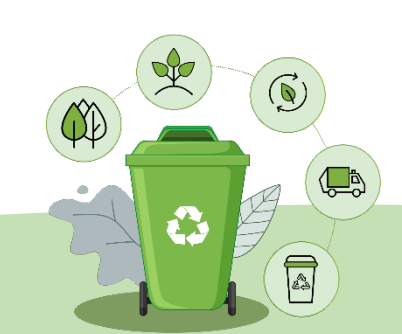